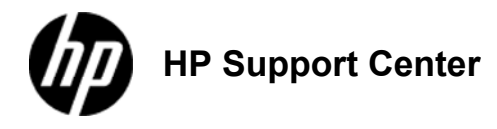

## **HP LaserJet Enterprise MFP - Optimize copy quality for text or pictures**

## **Optimize copy quality for text or pictures**

Optimize the copy job for the type of image being copied: text, graphics, or photos.

- 1. From the Home screen on the product control panel, touch the Copy button.
- 2. Touch the More Options button, and then touch the Optimize Text/Picture button.
- 3. Select one of the predefined options, or touch the Manually adjust button and then adjust the slider in the Optimize For area.
- Touch the OK button.
- 4. Touch the Start **button**.

These settings are temporary. After you have finished the job, the product returns to the default settings.